# Dell PowerFlex: Snapshots

Overview and Basic Configuration

August 2022

H18795.4

White Paper

**Abstract** 

This paper provides an overview of snapshots in Dell PowerFlex software-defined storage. It covers snapshot architecture, policy-driven snapshot creation, and pays special attention to time-based secure snapshots, their uses, and restrictions.

Dell Technologies

**DELL**Technologies

#### Copyright

The information in this publication is provided as is. Dell Inc. makes no representations or warranties of any kind with respect to the information in this publication, and specifically disclaims implied warranties of merchantability or fitness for a particular purpose.

Use, copying, and distribution of any software described in this publication requires an applicable software license.

Copyright © 2020-2022 Dell Inc. or its subsidiaries. All Rights Reserved. Dell Technologies, Dell, EMC, Dell EMC and other trademarks are trademarks of Dell Inc. or its subsidiaries. Intel, the Intel logo, the Intel Inside logo and Xeon are trademarks of Intel Corporation in the U.S. and/or other countries. Other trademarks may be trademarks of their respective owners. Published in the USA August 2022 H18795.4.

Dell Inc. believes the information in this document is accurate as of its publication date. The information is subject to change without notice.

## **Contents**

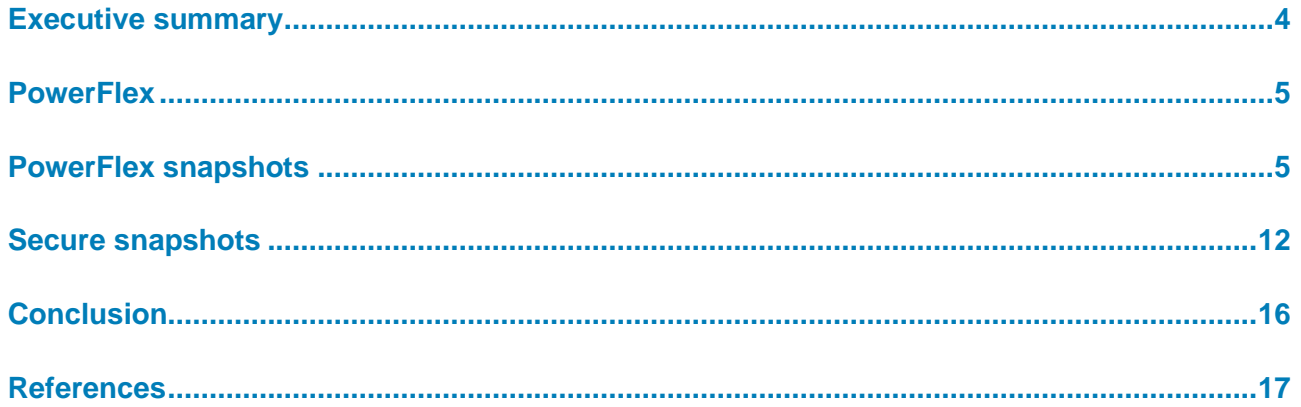

### <span id="page-3-0"></span>**Executive summary**

#### **Overview**

Snapshots are a block image in the form of a storage volume or LUN used to instantaneously capture the state of a volume at a specific point in time. Snapshots can be initiated manually or through automated snapshot policies.

There are various use cases for snapshots including, but not limited to:

- Support for data retention policies to meet business and governmental compliance requirements
- Onboard rapid disaster recovery for avoiding DR site fail-over
- Enabling rapid application cloning
- Integrating with backup protection software to enable offsite or data retention requirements
- Providing cloning support for release cycles of custom or packaged software
- Defining and deploying templates of installed and configured applications or datasets
- Providing easy nondestructive what-if analysis of various business or other scenarios

This paper covers PowerFlex snapshot functionality including normal snapshots, secured snapshots, consistency groups, and snapshot policies.

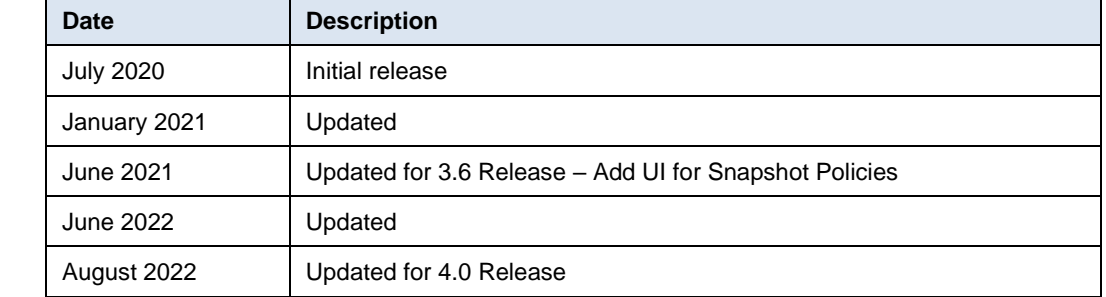

Dell Technologies and the authors of this document welcome your feedback on this document. Contact the Dell Technologies team by [email.](mailto:tech.doc.feedback@dell.com?subject=Document:%20%3cTitle%3e%20%3cPart%20Number%3e) **We value your feedback**

**Author:** Roy Laverty, PowerFlex Technical Marketing

**Contributors**: Brian Dean, PowerFlex Technical Marketing

**Note:** For links to other documentation for this topic, the **PowerFlex Info Hub.** 

**Revisions**

### <span id="page-4-0"></span>**PowerFlex**

#### **Introduction**

PowerFlex is a software-defined storage platform designed to reduce operational and infrastructure complexity. It empowers organizations to move faster by delivering flexibility, elasticity, and simplicity with predictable performance and resiliency at scale. The PowerFlex family of software-defined infrastructure provides a foundation that combines compute and high-performance storage resources in a managed unified fabric. Flexibility is offered as it comes in multiple hardware deployment options such as integrated rack, appliance, or ready nodes, all of which provide Server SAN, HCI, and storage only architectures.

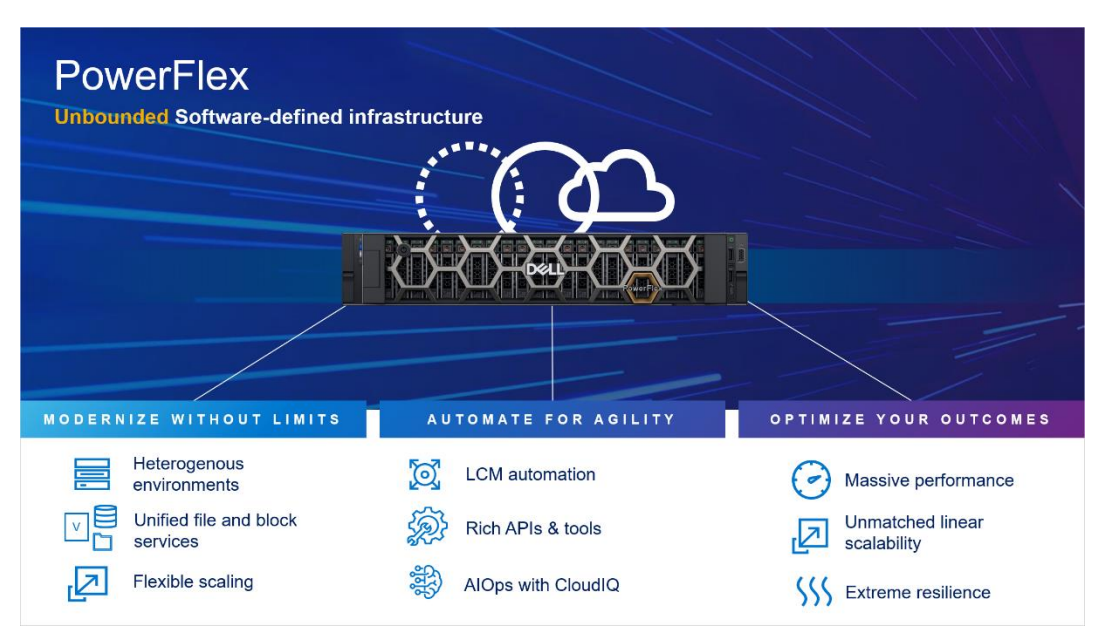

#### **Figure 1. PowerFlex overview**

PowerFlex provides the flexibility and scale demanded by a range of application deployments, whether they are on bare metal, virtualized, or containerized.

It provides the performance and resiliency required by the most demanding enterprises, demonstrating six nines or greater of mission-critical availability with stable and predictable latency.

Providing millions of IOPs at sub-millisecond latency, PowerFlex is ideal for highperformance applications. It works well in organizations with private clouds that want a flexible foundation with synergies into public and hybrid cloud. It is also great for organizations consolidating heterogeneous assets into a single system with a flexible, scalable architecture that provides the automation to manage both storage and compute infrastructure.

### <span id="page-4-1"></span>**PowerFlex snapshots**

#### **Volume tree**

Snapshots are a block image in the form of a storage volume or LUN used to instantaneously capture the state of a volume at a specific point in time. PowerFlex snapshots are thin-provisioned and writable. Once a snapshot is taken, it becomes a new unmapped volume in the system. It can be manipulated like any other volume exposed by the storage system: mapped, unmapped, renamed, resized, and so on.

PowerFlex snapshots can be initiated manually through any of the clients including PowerFlex Manager UI, CLI, or REST API. This includes the ability to create snapshot policies, which automate the creation and deletion of snapshots according to a predefined schedule of your own choosing.

Snapshots and their source volume are organized into a Volume Tree, or V-Tree. Stated differently, a V-Tree includes the root volume and all the descendant snapshots resulting from that volume. A Volume Tree includes not only snapshots taken of the root volume at different points in time, but also descendants that are snapshots of snapshots. The following diagram depicts a small V-Tree with both types of descendants.

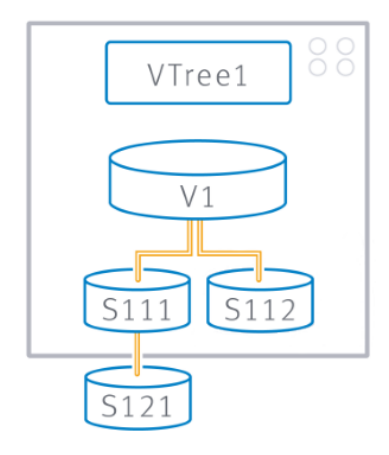

**Figure 2. V-Tree where S111 and S112 are snapshots of volume V1 at different times, and S121 is a snapshot of another snapshot (S111)**

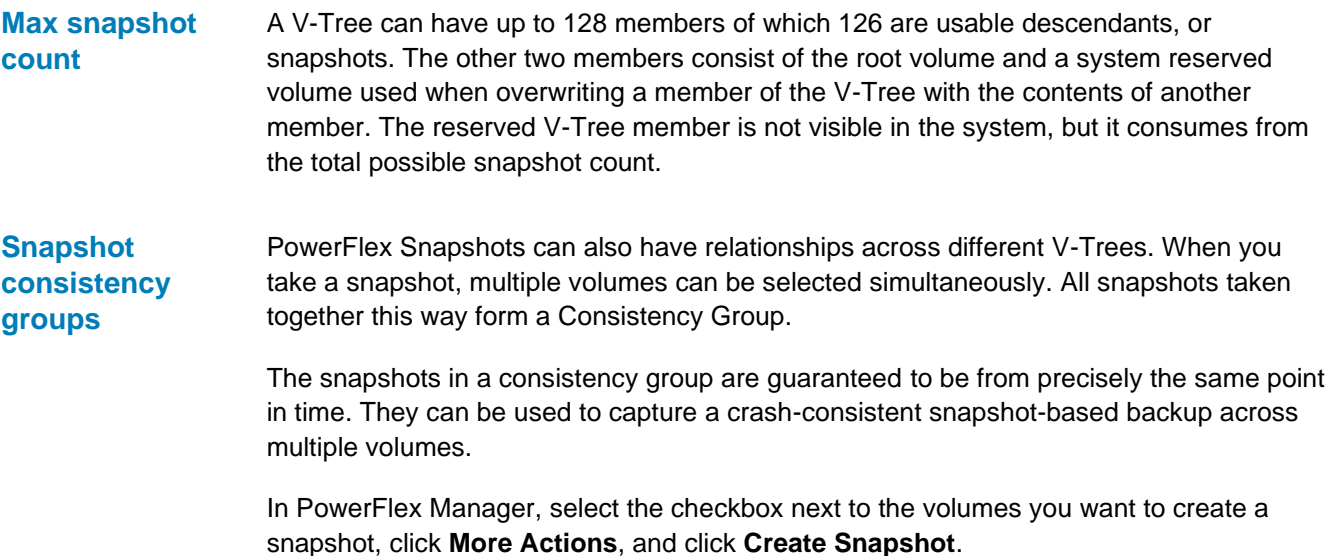

#### PowerFlex snapshots

| <b>品 Dashboard</b> | $\Box$ Block $\blacktriangledown$<br><b>El File</b> ▼<br>$\mathbb U$ Protection $\mathbb{V}$ |                                |     |        | <b>図</b> Lifecycle ▼<br><b>图 Resources</b><br>$\triangle$ Monitoring $\blacktriangledown$ |         |                       |                      |                 |           |                                     |         |
|--------------------|----------------------------------------------------------------------------------------------|--------------------------------|-----|--------|-------------------------------------------------------------------------------------------|---------|-----------------------|----------------------|-----------------|-----------|-------------------------------------|---------|
| <b>Volumes</b>     |                                                                                              |                                |     |        |                                                                                           |         |                       |                      | + Create Volume |           |                                     |         |
| Mapping $\sim$     | Modify $\sim$                                                                                | More Actions $\sim$            |     |        |                                                                                           |         |                       |                      |                 |           | 3 Volumes, 2 Selected Show Selected |         |
| Name               |                                                                                              | Create Snapshot                | $2$ | Size   | Mapped                                                                                    | # Hosts | <b>Hosts Protocol</b> | <b>Creation Time</b> | Compressed      | vVol      | <b>Read Only</b>                    | Secured |
|                    | workload-volume-1                                                                            | OVERWIRD GOINGIR<br>Set Limits |     | 512 GB | Yes                                                                                       |         | <b>SDC</b>            | Jul 21, 2022, 2: Yes |                 | <b>No</b> | No                                  |         |
|                    | workload-volume-0                                                                            | Delete                         |     | 512 GB | Yes                                                                                       |         | <b>SDC</b>            | Jul 21, 2022. 2: Yes |                 | <b>No</b> | <b>No</b>                           |         |
|                    |                                                                                              |                                |     |        |                                                                                           |         |                       |                      |                 |           |                                     |         |

**Figure 3. Creating snapshot of multiple volumes for snapshot consistency group**

Once created, all the members of the consistency group will appear in the **Details** for any single member. Simply select the volume of type **Snapshot** and the **View Details** button.

| workload-volume-0-snap-1<br><b>Volume</b>                         |           |                     |                          |  |  |  |  |  |  |  |  |
|-------------------------------------------------------------------|-----------|---------------------|--------------------------|--|--|--|--|--|--|--|--|
| Snapshots<br>Hosts<br>VTree<br><b>Snapshots Consistency Group</b> |           |                     |                          |  |  |  |  |  |  |  |  |
| <b>Remove SCG</b><br>SCG 3f523b4a00000002                         |           |                     |                          |  |  |  |  |  |  |  |  |
| Name                                                              | Size<br>٠ | <b>Storage Pool</b> | <b>Creation Time</b>     |  |  |  |  |  |  |  |  |
| workload-volume-0-snap-1                                          | 512 GB    | $SP-1$              | Jul 21, 2022, 3:45:08 PM |  |  |  |  |  |  |  |  |
| workload-volume-1-snap-1                                          | 512 GB    | $SP-1$              | Jul 21, 2022, 3:45:08 PM |  |  |  |  |  |  |  |  |

**Figure 4. Detail view of a Snapshot Consistency Group**

Because they were all taken simultaneously there is a contextual relationship among the members, and the consistency group can be manipulated together as a set. For example, the entire consistency group can be deleted as a single action.

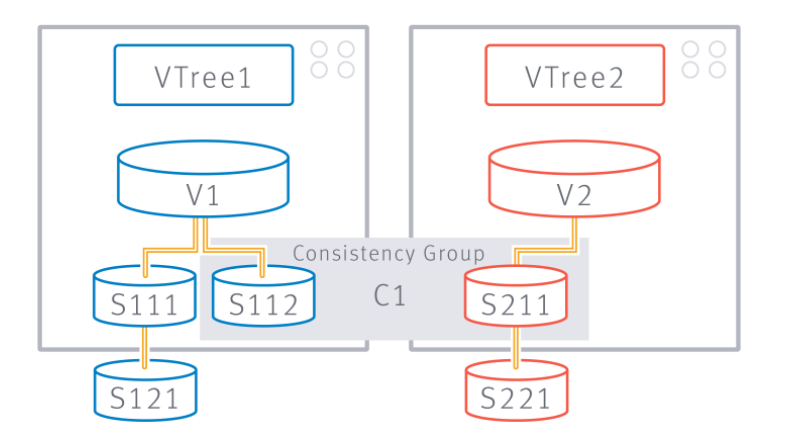

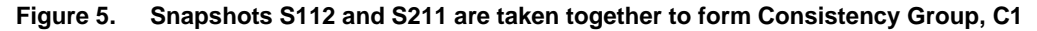

However, PowerFlex does not enforce the relationship, and does not try to preserve it as originally created. A user can remove a member of a consistency group, resize it, overwrite its contents, or otherwise alter it. Snapshot consistency groups are for convenience purposes only.

**Snapshot independence**

PowerFlex does not rigidly enforce the parent-child relationships in a V-Tree. It is possible to overwrite the contents of one snapshot with the contents from any other snapshot. In the following example, we have a root volume, a snapshot of the root volume, and a snapshot of the snapshot.

#### PowerFlex snapshots

| Volume<br>rootvol                                                 |                     |             |           |                           |           |                         |                 |  |  |  |  |
|-------------------------------------------------------------------|---------------------|-------------|-----------|---------------------------|-----------|-------------------------|-----------------|--|--|--|--|
| Snapshots<br><b>Snapshots Consistency Group</b><br>Hosts<br>VTree |                     |             |           |                           |           |                         |                 |  |  |  |  |
| Name                                                              | <b>Storage Pool</b> | Provisioned | Allocated | <b>Migration Progress</b> | Priority  | <b>Migration Status</b> | $VTree$ $\star$ |  |  |  |  |
| rootvol<br>$\checkmark$                                           | SP-1                | 8388608     | $\bullet$ | $\bullet$                 | $\bullet$ | NotInMigration          |                 |  |  |  |  |
| rootvol-snap-1<br>$\checkmark$                                    | $SP-1$              | 8388608     | $\bullet$ | $\bullet$                 | $\bullet$ | NotInMigration          |                 |  |  |  |  |
| rootvol-snap-1-snap-1                                             | $SP-1$              | 8388608     | $\bullet$ | $\bullet$                 | $\bf{0}$  | NotInMigration          |                 |  |  |  |  |

**Figure 6. Base volume, snapshot, and a snapshot of a snapshot**

We can remove the root (or source) volume and choose whether we want to delete the descendent snapshots.

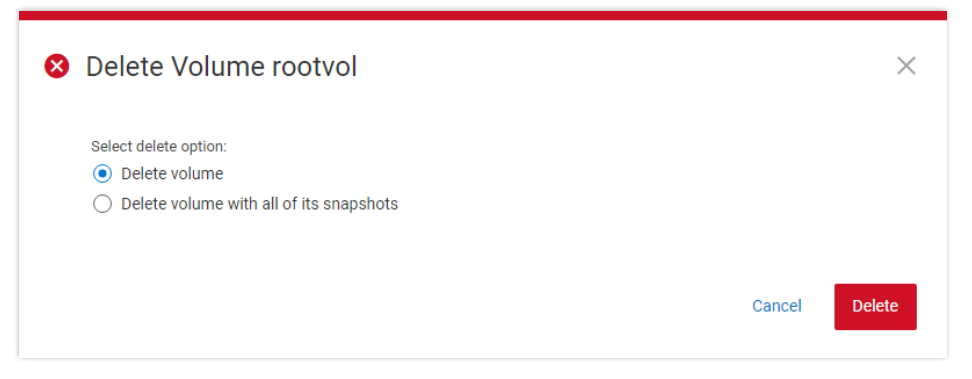

**Figure 7. Detail of the volume deletion action**

Alternatively, we might choose to overwrite the contents of the root volume with the contents of a child or 'grandchild' snapshot. Select the root volume as our target.

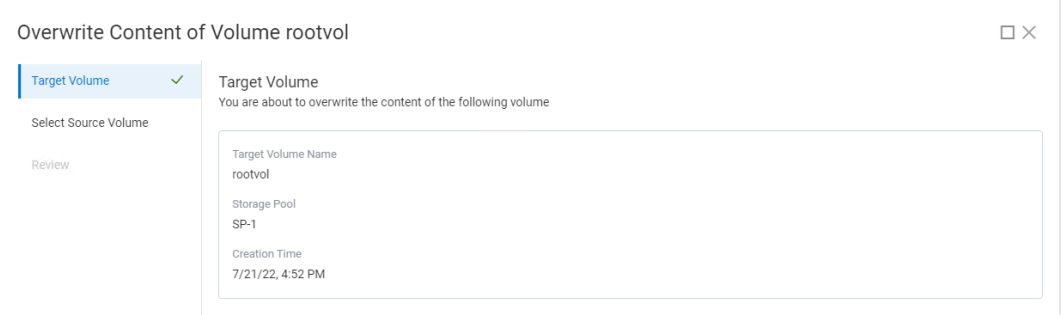

**Figure 8. Select volume to overwrite**

Then select the volume whose contents you want to use for the overwrite. You can select the time range in which to search for the snapshot you want. In this case, we will use the snapshot of a snapshot.

|                               | Overwrite Content of Volume rootvol<br>ПX |                                                                        |                                                                   |              |                      |                                          |  |  |  |  |  |  |  |
|-------------------------------|-------------------------------------------|------------------------------------------------------------------------|-------------------------------------------------------------------|--------------|----------------------|------------------------------------------|--|--|--|--|--|--|--|
| Target Volume<br>$\checkmark$ |                                           | Select Source Volume<br>Select source volume to overwrite content with |                                                                   |              |                      |                                          |  |  |  |  |  |  |  |
| <b>Select Source Volume</b>   |                                           |                                                                        | 2 Volumes Volume selected: rootvol-snap-1-snap-1 Cancel Selection |              | Q Search for Volumes | Time Frame $\wedge$                      |  |  |  |  |  |  |  |
| Review                        | Name                                      | $\Delta$                                                               | <b>Creation Time</b>                                              | Storage Pool |                      | <b>Last Hour</b>                         |  |  |  |  |  |  |  |
|                               | n                                         | rootvol-snap-1                                                         | Jul 21, 2022, 4:53:03 PM                                          | $SP-1$       |                      | <b>Last Day</b>                          |  |  |  |  |  |  |  |
|                               | $\overline{\mathbf{v}}$                   | rootvol-snap-1-snap-1                                                  | Jul 21, 2022, 4:53:20 PM                                          | $SP-1$       |                      | <b>Last Week</b><br><b>All Available</b> |  |  |  |  |  |  |  |
|                               |                                           |                                                                        |                                                                   |              |                      | Custom                                   |  |  |  |  |  |  |  |

**Figure 9. Select the source volume**

Click the **Overwrite Content** button to start the overwrite process. PowerFlex Manager will warn of the destructiveness of the process.

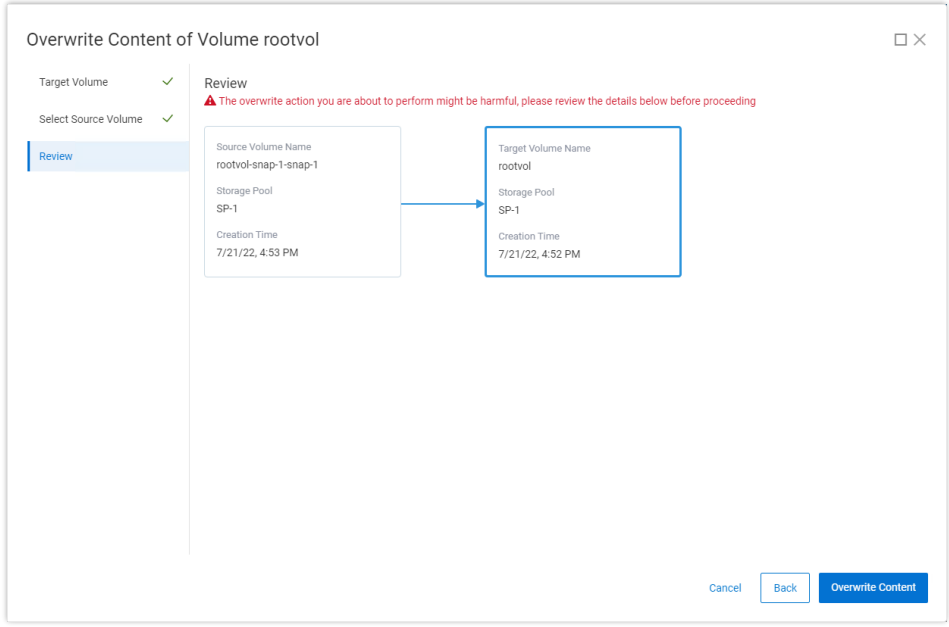

**Figure 10. Overwrite volume review**

In general, there are few if any limits on the possible manipulations of members of a V-Tree. This sort of flexibility is useful in development scenarios wherein a gold copy might be used to develop and test many iterations and versions.

#### **Snapshot policies**

Of the 126 user-available snapshots per volume, sixty (60) can be used for policy-based snapshot scheduling. Any given root volume can only participate in one snapshot policy, but a policy can apply to multiple source volumes simultaneously.

First a rule is created and then source volumes are attached to the rule. The rule itself defines the interval between snapshots and the number of them to keep. For example, *take a snapshot every 60 minutes and keep 24 of them*, ensuring you have a snapshot for every hour of the past 24 hours. The rule can also be created in a multilevel retention structure (up to six levels), where the intervals build upon one another as minutes/hours/days/weeks. For example, set the base interval to 60 minutes and another

retention level to keep one snapshot for 7 days will result in keeping one daily copy for a week.

If we set another retention level to keep one of the daily copies for 4 weeks, we ensure that the system maintains (on a rotating basis):

- Hourly snapshots for a day (24)
- A daily snapshot for a week (7)
- And a weekly snapshot for a month (4)

To create the policy described above, use the following CLI command:

```
scli --add snapshot policy --snapshot policy name
snap policy hourly --snapshot creation cadence 60 --
number of snapshots per retention level 24,7,4
```
**Note:** The snapshot creation cadence is set in minutes.

To add a source volume to this policy we would use, for example:

scli --add source volume to snapshot policy --snapshot policy name snap\_policy\_hourly --source\_vol\_id 5d046acb00000003

To create a snapshot policy in the PowerFlex Manager UI, click **Protection > Snapshot Policies**, then click **Create Snapshot Policy**. Provide a policy name, interval, and desired retention periods, then click **Create And Activate** or **Create**. The Create button creates the policy but the state will be "Paused". The following example shows the creation of a snapshot policy identical to the one created in the CLI example but using PowerFlex Manager.

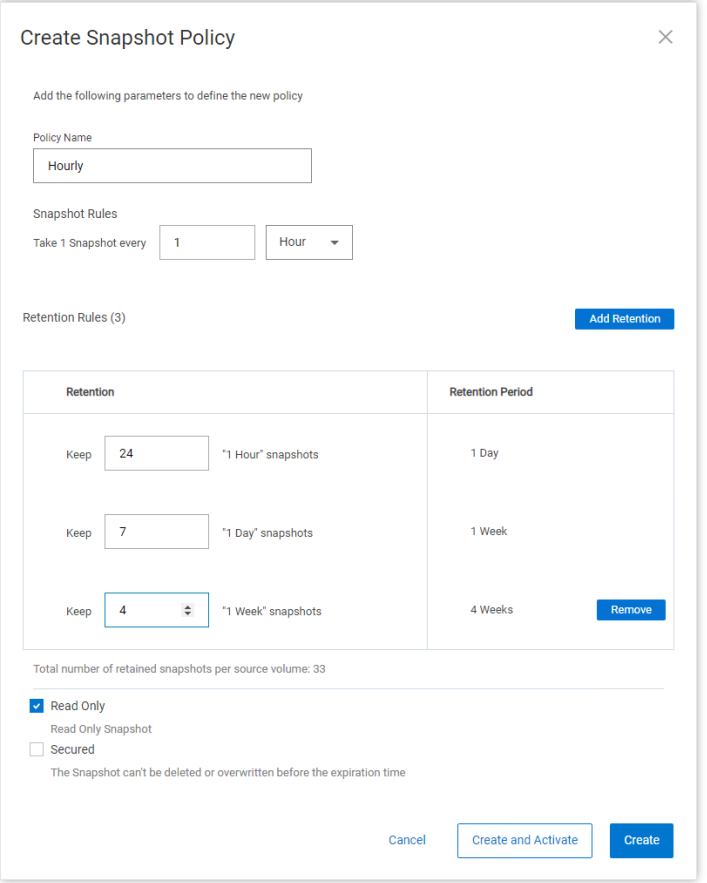

**Figure 11. Add Snapshot Policy**

After creating the policy, to add the source volumes, select the policy, then click **More Actions** and **Assign Volumes**. In the snapshot policies view, you can view the policy configuration, and modify, activate, or pause the selected policy.

|                                                                                                    | <b>Snapshot Policies</b><br>+ Create Snapshot Policy |                         |                     |         |           |           |         |                    |                            |  |     |  |  |
|----------------------------------------------------------------------------------------------------|------------------------------------------------------|-------------------------|---------------------|---------|-----------|-----------|---------|--------------------|----------------------------|--|-----|--|--|
| $\triangledown$<br>Modify $\star$<br>More Actions $\star$<br>1 Snapshot Policy, 1 Selected Show Selected |                                                      |                         |                     |         |           |           |         |                    |                            |  |     |  |  |
| Name                                                                                                    |                                                      | Pause<br>Activate       | Max Retention Perio | Volumes | Snapshots | Read Only | Secured | Last Snapshot Time | Next Snapshot Time State   |  | RCG |  |  |
| $\overline{a}$                                                                                           | Hou                                                  | Assign Volumes          | 1 Week              | $\circ$ | 0/0       | Read Only | No      |                    | Jul 26, 2022, 9:58: Active |  | m.  |  |  |
|                                                                                                    |                                                      | <b>Unassign Volumes</b> |                     |         |           |           |         |                    |                            |  |     |  |  |
|                                                                                                    |                                                      | Delete                  |                     |         |           |           |         |                    |                            |  |     |  |  |

**Figure 12. Snapshot Policies**

Select the desired volumes and click **Assign Policy**.

#### Secure snapshots

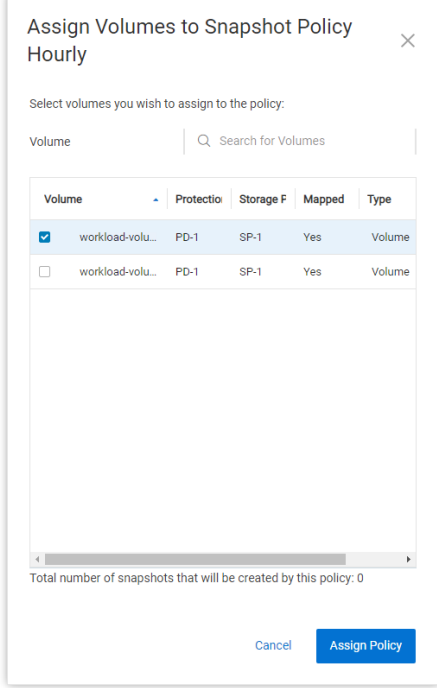

#### **Figure 13. Assign volumes to the snapshot policy**

And here we see the newly created snapshot policy in a paused state.

| <b>Snapshot Policies</b><br>+ Create Snapshot Policy                                                                                                    |         |               |  |      |           |           |  |  |            |        |
|----------------------------------------------------------------------------------------------------|---------|---------------|--|------|-----------|-----------|--|--|------------|--------|
| Modify $\sim$<br>1 Snapshot Policy, 1 Selected Show Selected   T<br>$\triangledown$<br>More Actions $\star$                                                                             |         |               |  |      |           |           |  |  |            |        |
| <b>Read Only</b><br><b>Next Snapshot Time State</b><br>Snapshots<br><b>Last Snapshot Time</b><br><b>Max Retention Perio</b><br>Volumes<br>Secured<br>Retention<br>$\sim$<br><b>Name</b> |         |               |  |      |           |           |  |  | <b>RCG</b> |        |
| Hourly                                                                                                    | 2 Rules | <b>1 Week</b> |  | 0/30 | Read Only | <b>No</b> |  |  | Paused     | $\sim$ |

**Figure 14. Snapshot policy state**

### <span id="page-11-0"></span>**Secure snapshots**

General behavior When creating a volume snapshot, the user can mark snapshots as "secure," enabling customers to meet business and statutory requirements for data retention. Securing snapshots is especially important in the financial sector.

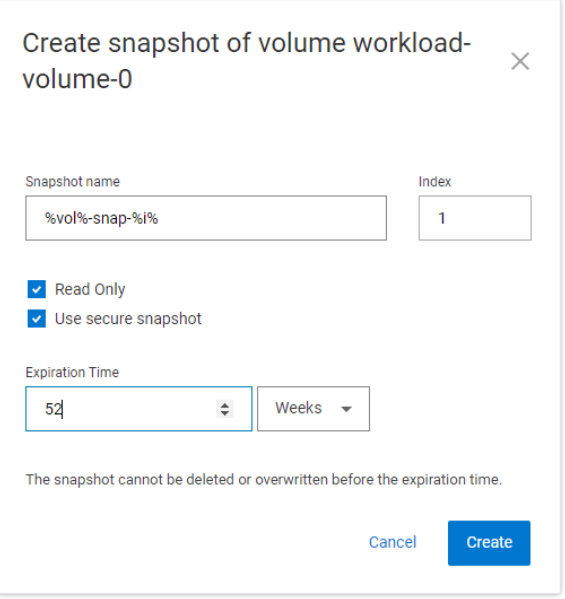

#### **Figure 15. A secure snapshot with a one-year expiration time**

When a snapshot is created with the secure option, it cannot be deleted until the assigned expiration time is reached. A formal process exists to delete secure snapshots. Contact Dell support for more information.

**Note:** Secure Snapshots are, by default, Read Only.

A snapshot can be created initially with or without the secure flag and expiration time. If it is initially created without the secure flag, the expiration time can be added later with the *set\_snapshot\_security* CLI command. (The REST API can also be used to add this marker.)

Secure snapshots cannot be altered before their expiration time. When a secure snapshot is mapped to an SDC, regardless of how it is mounted, it will be forced into the read-only option. We saw above that PowerFlex snapshots can be deleted or overwritten with the contents of another V-Tree member. These operations are not possible for secure snapshots.

It is possible to mark snapshots created through a scheduling policy as secure. However, any secure snapshots that exist in a policy-generated set will remain in place regardless of what is done to the snapshot policy. Pausing, altering, or deleting the policy will not delete the snapshots marked as secure.

The snapshot policy engine itself has been enhanced to enable the automatic creation of secure snapshots using the *secure\_snapshots* flag. In this case, the snapshots created for and during each interval cannot be manually deleted until the normal intervals have occurred. At that point, the policy engine will remove the snapshots per the defined rule.

**Creating a secure snapshot** Secure Snapshots can be created:

- Using PowerFlex Manager
- Using the PowerFlex command-line interface
- With the REST API
- With a predefined snapshot policy
- By issuing a CLI or REST command to secure a previously created snapshot

The easiest approach is with the PowerFlex Manager. We go to the **Block > Volumes** menu, select the volume, and click the **More Actions** menu.

| <b>Volumes</b><br>+ Create Volume                                                                              |                  |          |        |        |         |                     |                      |            |     |                  |         |
|----------------------------------------------------------------------------------------------------|------------------|----------|--------|--------|---------|---------------------|----------------------|------------|-----|------------------|---------|
| Modify $\bullet$ More Actions $\bullet$ $\bullet$<br>2 Volumes, 1 Selected Show Selected TT<br>Mapping $\star$ |                  |          |        |        |         |                     |                      |            |     |                  |         |
| $\Box$ Name                                                                                                    | Volume ID        | $-$ Type | Size   | Mapped | # Hosts | <b>Hosts Protor</b> | <b>Creation Tirr</b> | Compressed | vVc | <b>Read Only</b> | Secured |
| workload-volume-0                                                                                              | 5d046ac500000001 | Thin     | 512 GB | Yes    |         | <b>SDC</b>          | Jul 21, 2022, Yes    |            | No  | <b>No</b>        |         |
| workload-volume-1                                                                                              | 5d046ac600000002 | Thin     | 512 GB | Yes    |         | <b>SDC</b>          | Jul 21, 2022, Yes    |            | No  | <b>No</b>        |         |

**Figure 16. Volume selection in PowerFlex Manager**

The create snapshot window opens, which allows us to name the snapshot and to set its properties (read-only; secure):

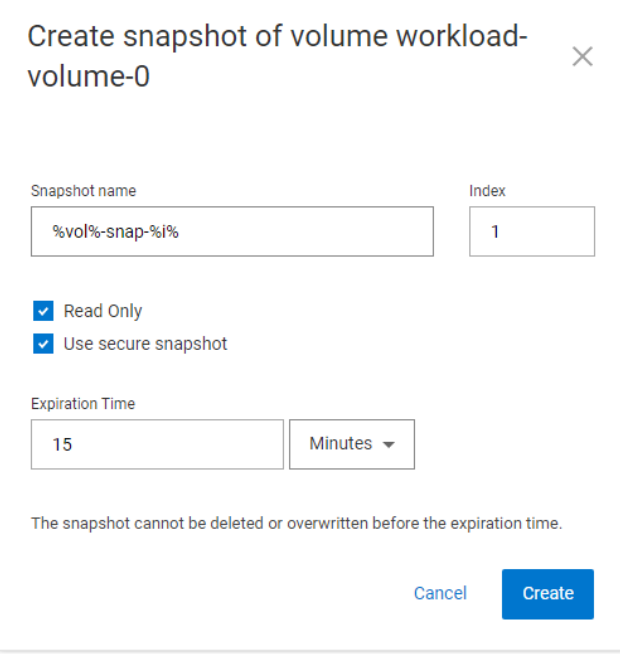

**Figure 17. Create secure snapshot**

For this example, we will set the expiration time to 15 minutes. But the interval can be set in PowerFlex Manager to minutes, hours, days, or weeks.

After creating the snapshot of our source volume, it appears and is marked both secure and read-only.

| <b>Volumes</b><br>+ Create Volume                                                     |                          |                  |          |             |        |          |                          |            |      |                  |                          |  |
|---------------------------------------------------------------------------------------|--------------------------|------------------|----------|-------------|--------|----------|--------------------------|------------|------|------------------|--------------------------|--|
| $\triangledown$<br>More Actions $\sim$<br>Modify $-$<br>3 Volumes<br>Mapping $-$<br>Ш |                          |                  |          |             |        |          |                          |            |      |                  |                          |  |
| α.                                                                                    | Name                     | Volume ID        | - Type   | <b>Size</b> | Mapped | # Hosts  | <b>Creation Time</b>     | Compressed | vVol | <b>Read Only</b> | Secured                  |  |
|                                                                                       | workload-volume-0        | 5d046ac500000001 | Thin     | 512 GB      | Yes    |          | Jul 21, 2022, 2:19:41 PM | Yes        | No   | No               |                          |  |
|                                                                                       | workload-volume-1        | 5d046ac600000002 | Thin     | 512 GB      | Yes    |          | Jul 21, 2022, 2:19:41 PM | Yes        | No   | No               |                          |  |
|                                                                                       | workload-volume-0-snap-1 | 5d0491d400000000 | Snapshot | 512 GB      | No     | $\Omega$ | Jul 26, 2022, 9:11:44 AM | Yes        | No   | Yes              | Jul 26, 2022, 9:27:28 AM |  |

**Figure 18. Secure snapshot properties**

From the CLI, we would do something like the following to create a secure snapshot:

```
scli --snapshot volume --volume name workload-volume-0 \
--snapshot name workload-volume-0-snap-1 --retention period 15m
```
You are prompted to confirm the decision to create a secure snapshot:

age-nouei." wising the secure shappens for the manusum with the second proposition period. Press 'y' and then Enter to confirm: your area and then to confirm: you are about to create secure shappensive confirmity of the se

**Figure 19. Example creating a secure snapshot using scli**

Alternatively, users can preemptively approve the creation by adding the *--i\_am\_sure* flag to the command.

Specifying a retention period denotes the snapshot as secure and includes the read-only attribute. The time period is specified using  $m \mid h \mid D \mid W \mid M \mid Y$  respectively indicating minutes, hours, days, weeks, months, or years. Examples: 30m (thirty minutes), 5D (five days), 1M (one month, which equals 31 days).

While it is not possible to reduce the retention period of a secure snapshot, it is possible to use the CLI to extend the retention period. This operation cannot be performed from PowerFlex Manager. **Extend retention period of secure snapshot**

```
scli --set snapshot security \
--volume name workload-volume-0-snap-1 \
--retention period 30m -i am sure
```
This command will alter the retention period and resets the expiration time to 30 minutes from the time the command is run.

Attempting to set a retention period shorter than the remaining time already defined will receive an error:

**Figure 20. Example of error trying to reduce the secure snapshot retention period**

**Delete secure snapshot on or after expiration**

Secure snapshot deletion is not automatic after the expiration time has been reached. But once the time period for the secure flag has expired, users are free to alter or delete the snapshot. In PowerFlex Manager, the date and time of the retention policy expiration are shown next to the snapshot.

### **Delete secure snapshot before expiration**

A customer cannot delete secured snapshots. Instead, there is a multistep businessapproval workflow with specific documentation requirements (including two business leader signatures) before a support ticket is created. The required documentation is reviewed, and a login session with support is facilitated in which the snapshot's retention period is reset and the snapshot is deleted.

#### **Create a writeenabled version of a secured snapshot**

Although writes are not permitted to a secure snapshot, it is possible to create a normal snapshot of the secured snapshot, to create a writable copy.

### <span id="page-15-0"></span>**Conclusion**

#### **Summary**

The evolution of snapshot functionalities adds yet another feature to the data protection and management tool set in PowerFlex software-defined storage. Dell Technologies is passionate about meeting customer needs and expectations. These features accommodate business needs while adding flexibility to the management of PowerFlex storage clusters. You should now have a better understanding of PowerFlex snapshots and their limits and consequences.

### <span id="page-16-0"></span>**References**

**Dell Technologies documentation**

The following Dell Technologies documentation provides other information related to this document. Access to these documents depends on your login credentials. If you do not have access to a document, contact your Dell Technologies representative.

• PowerFlex [Info](https://infohub.delltechnologies.com/) Hub